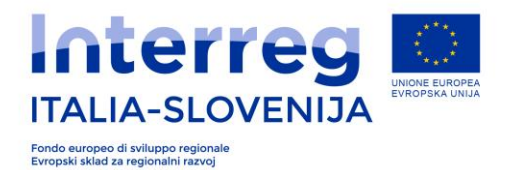

### **LINEE GUIDA ALLA PREPARAZIONE DEL TOOL »Piano finanziario Stroskovni nacrt«**

**Il documento »Piano finanziario Stroskovni nacrt« in formato Microsoft Excel può essere utilizzato come supporto alla preparazione del piano finanziario del progetto. Obiettivo di questo documento è di fornire uno strumento a supporto della pianificazione finanziaria nel sistema on line. Può essere inoltre utilizzato a supporto del coordinamneto con i partner nella definizione del piano finanziario. Il documento non fa parte dell'Application Package del bando per tale motivo non è srtato inserito nel sistema on line. Gli organi di programma non si assumono alcuna responsabilità per eventuali errori contenuti nel documento.** 

#### **ISTRUZIONI GENERALI**

Scaricare il file nel formato xslm originale sul proprio computer. All'apertura del documento è necessario abilitare l'uso di macro - il programma avviserà in automatico. Non cambiare l'estensione del documento da xslm a xls.

Completare solo le celle bianche che sono previste per l'inserimento dei dati. **Qualsiasi cambiamento nella funzione delle celle bloccate per le quali non è prevista l'immissione di dati può ridurre la funzionalità del documento e disabilitare il calcolo automatico del piano finanziario!**

Si consiglia di effettuare almeno un backup del file di dati. Si consiglia di salvare una copia di backup del modulo completato anche in un'altra banca dati (un altro computer, una chiave USB, un disco esterno, nel cloud ...).

Nel documento cominciare la compilazione dei fogli secondo il seguente ordine:

#### **A. PARTNER**

- **B. ATTIVITA'**
- **C. LP-PP al numero desiderato di PP.**

Il file è predisposto per l'inserimento e il calcolo automatico del piano finanziario per un massimo di venti partner. Eliminare eventuali fogli in eccesso. Per esempio se solo 5 PP sono coinvolti nella partnership, rimuovere tutti gli elenchi dal PP6 in poi. Nei fogli di lavoro PARTNER e WORKPACKAGE, rimuovere le linee in eccesso.

#### **SELEZIONE DEI VALORI DAL MENU A TENDINA**

Compilare i campi del modulo selezionando i valori / i contenuti dal menu a tendina. Un riquadro con una freccia rivolta verso il basso appare sul lato destro del box. Fare clic sulla freccia con il mouse e selezionare il valore / contenuto appropriato dall'elenco.

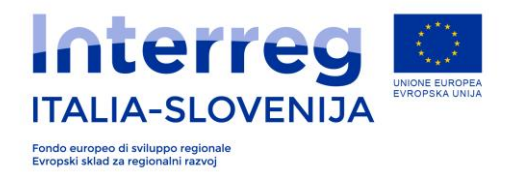

# **COMPILAZIONE DEL FOGLIO DI LAVORO DEL PARTNER**

Nel foglio di lavoro PARTNER, inserire i nomi dei partner del progetto nella colonna B. Quindi, nella colonna C, selezionare il paese dal menu a tendina, nella colonna D, la natura giuridica e nella colonna E, la regione statistica/Provincia.

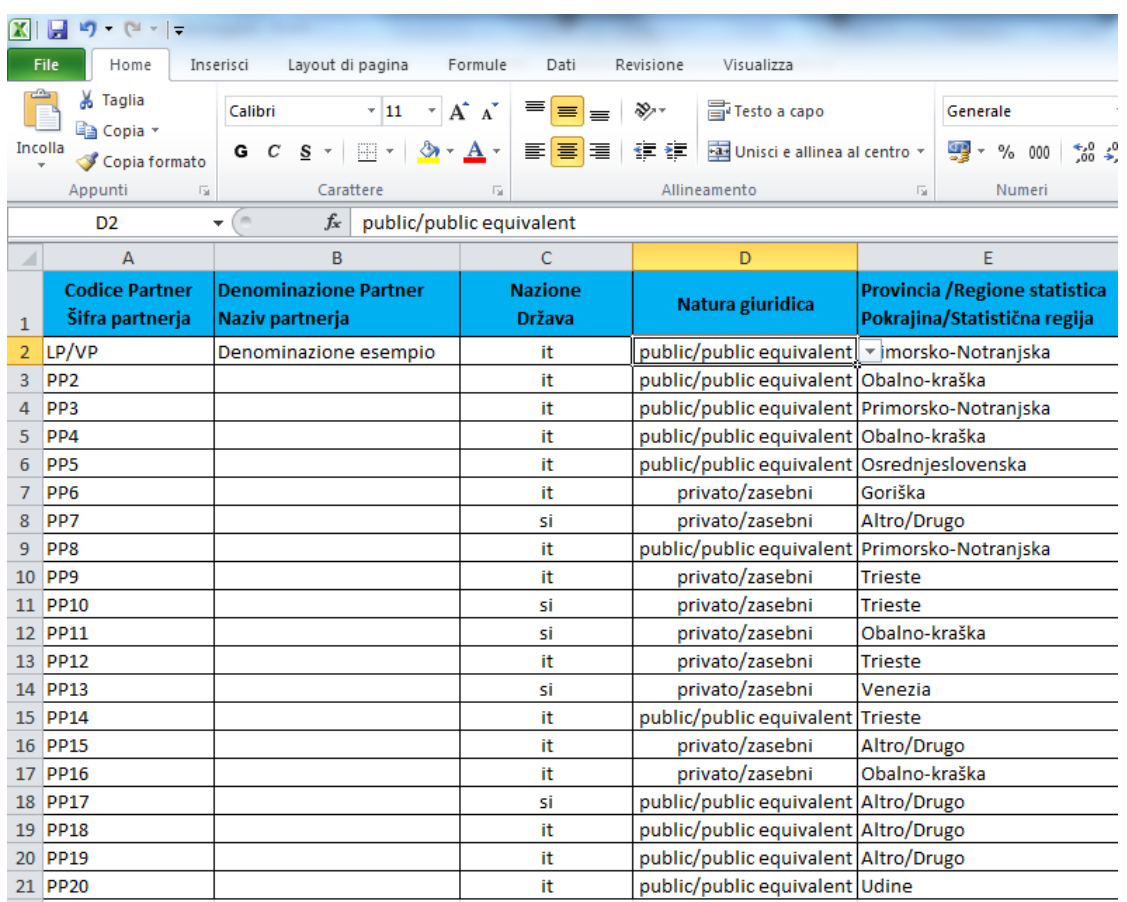

**Il file excel non è esattamente uguale al piano finanziario del sistema on line. Ad esempio, nell'elenco Partner, il "partner sovraregionale" viene selezionato dalle regioni statistiche. Nel sistema on line c'è una sezione dedicata per questa selezione. (vedi Linee guida per la preparazione e la presentazione della domanda on line, sezione 3.2.1 B.1 - Partner del progetto).**

## **COMPILAZIONE DEL FOGLIO DI LAVORO ATTIVITA'**

Completata la compilazione del foglio di lavoro PARTNER, spostarsi al foglio di lavoro ATTIVITA'. Il foglio di lavoro ATTIVITA' presenta un elenco di attività che saranno implentate nell'ambito del progetto. Selezionarle dal menu a tendina in LP-VP, PP2, PP3 .. In base alle esigenze del progetto, pianificare un numero appropriato di attività che verranno eseguite nell'ambito di tutta la durata del progetto. Nel foglio di lavoro ATTIVITA', nella colonna B,

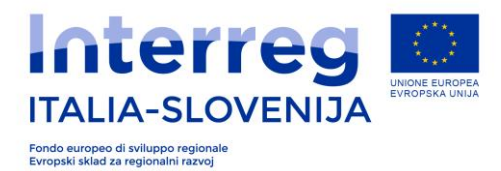

inserire la descrizione dell'attività, nella colonna C la data di inizio dell'attività e nella colonna D la data di chiusura dell'attività.

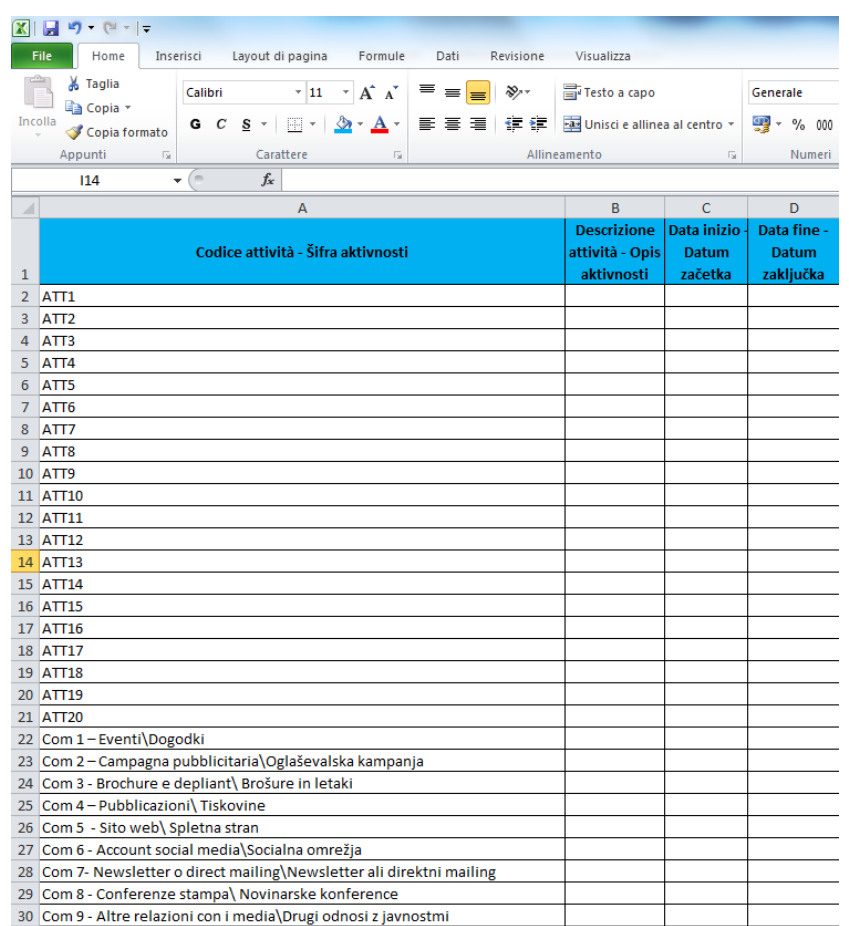

Per ciascun Work package WP0, WP1, WP3.1, WP3.2, WP3.3, WP4, completare i dati necessari utilizzando i codici da ATT1 a ATT20 (in base al numero di attività pianificate sul progetto).

Per la compilazione del WP2 inserire i codici da Com1 a Com 9 (in base al numero di attività pianificate sul progetto):

- Com 1 Eventi\Dogodki
- Com 2 Campagna pubblicitaria\Oglaševalska kampanja
- Com 3 Brochure e depliant\ Brošure in letaki
- Com 4 Pubblicazioni\ Tiskovine
- Com 5 Sito web\ Spletna stran
- Com 6 Account social media\Socialna omrežja
- Com 7- Newsletter o direct mailing\Newsletter ali direktni mailing
- Com 8 Conferenze stampa\ Novinarske konference
- Com 9 Altre relazioni con i media\Drugi odnosi z javnostmi

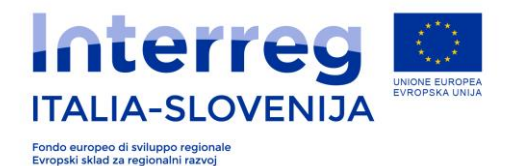

## **COMPILAZIONE DEL FOGLIO DI LAVORO LP-VP, PP2,PP3...**

Al termine della compilazione del foglio di lavoro PARTNER e ATTIVITA', è possibile procedere alla compilazione dei fogli LP-VP, PP2, PP3 ... PP20. Per ogni partner compilare il proprio elenco. Nel caso del Lead Partner, compilare il foglio LP-VP. Per tutti gli altri partner, procedere con gli elenchi da PP2 a PP20. Nel caso in cui il progetto abbia 5 partner, compilare il foglio LP-VP, PP2, PP3, PP4 e PP5. Rimuovere infine tutti gli altri elenchi da PP6 (incluso) a PP20.

*Specifiche dei fogli da LP-VP a PP20*: i fogli contengono funzioni di modifica »dinamiche«. In base alla scelta di un particolare codice nel menu a tendina, alcune colonne vengono aperte e altre vengono chiuse.

Nella parte inferiore dei codici selezionati (00, 100, 150, 200, 01, 101, 151, 201), è possibile vedere la selezione effettuata all'estrema destra nelle colonne M e N.

#### **Significato dei codici:**

 = costo reale del personale SI , spese amministrative 15% NO = costo del personale su base forfettaria al 10% SI, spese amministrative 15% NO = costo del personale su base forfettaria al 15% SI, spese amministrative 15% NO = costo del personale su base forfettaria al 20% SI, spese amministrative 15% NO = costo reale del personale SI, spese amministrative 15% SI = costo del personale su base forfettaria al 10% SI, spese amministrative 15% SI

**151**= costo del personale su base forfettaria al 15% SI, spese amministrative 15% SI **201**= costo del personale su base forfettaria al 20% SI, spese amministrative 15% SI

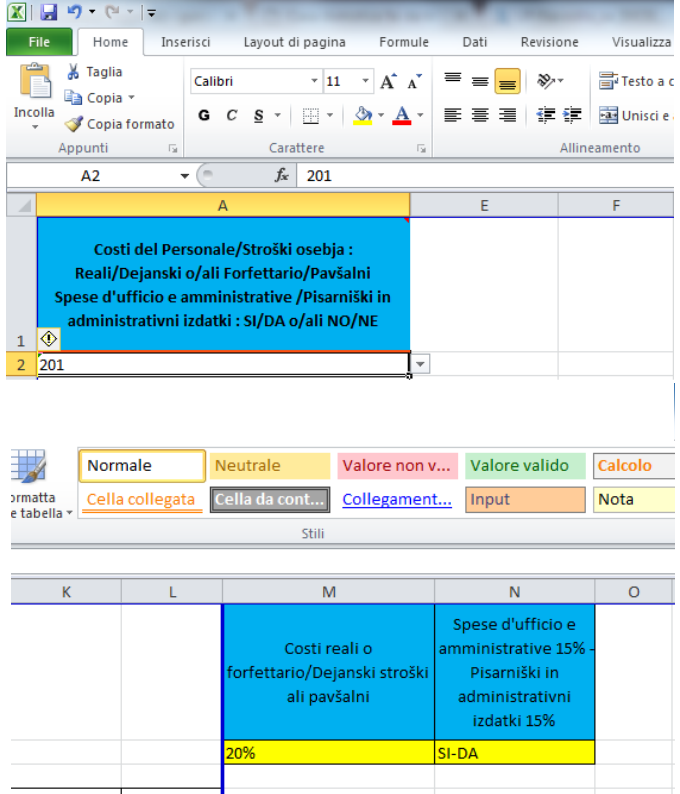

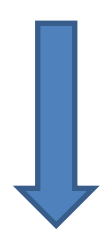

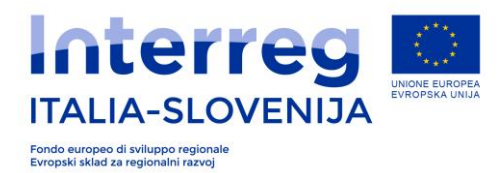

Per ciascun partner selezionare il codice appropriato. Se ad esempio, il LP-VP ha selezionato per i costi di personale il calcolo forfettario al 20% e i costi amministrativi, si procederà con la selezione del codice 201.

A questo punto si chiuderà la colonna B (costi reali del personale), C costo forfettario del 10%), D (costo forfettario del 15%) e G (Spese di viaggio e alloggio)<sup>1</sup>. Con la scelta del codice è pronto il foglio di lavoro per il partner di progetto per il quale poi si preparerà il piano fianziario sulla base del suo coinvolgimento nelle attività previste nei work packages. In ciascun work package, si selezionerà dall'elenco a tendina il codice attività che è stato inserito nell'elenco ATTIVITÀ.

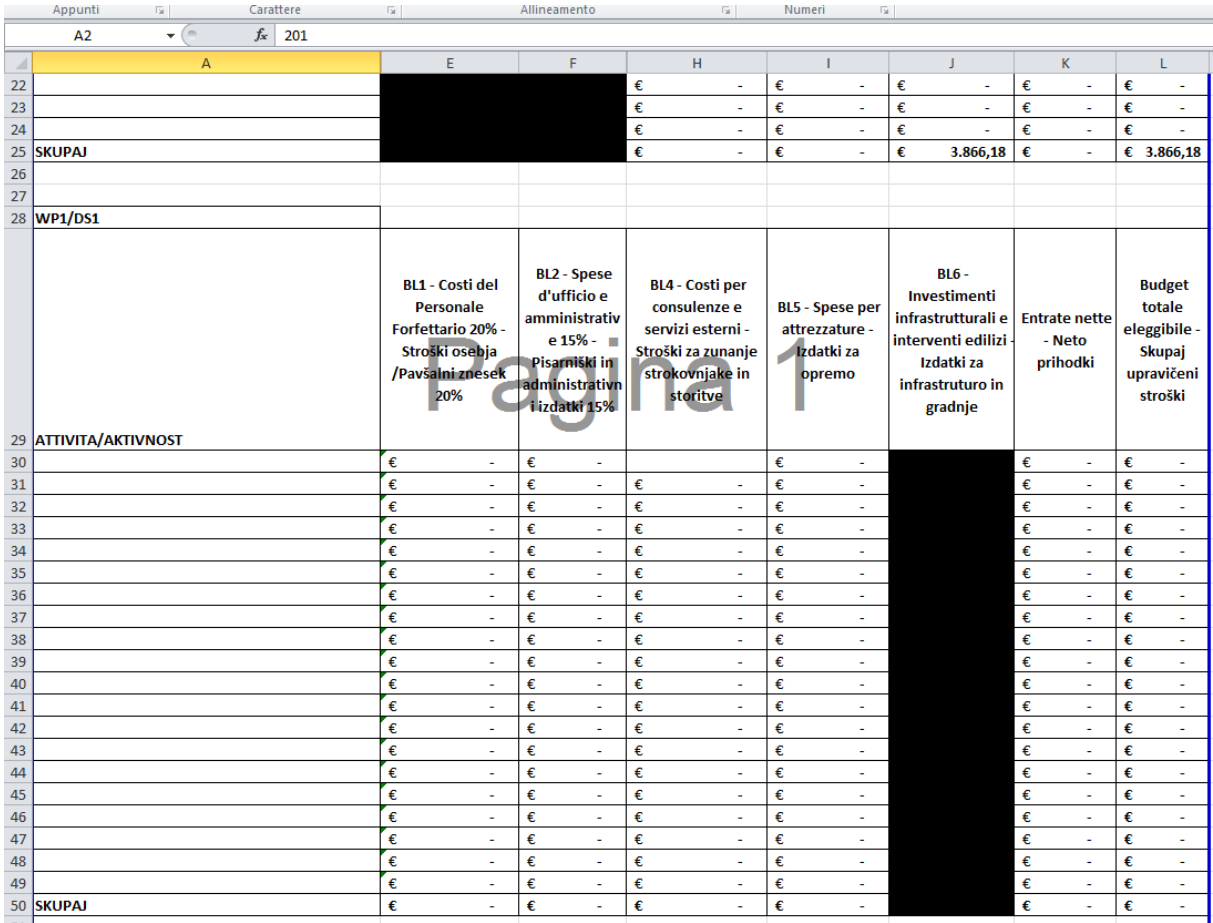

**Attenzione: non compilare le celle nelle colonne C, D, E, F. I valori vengono calcolati automaticamente in base agli importi inseriti nelle altre categorie di spesa. Inoltre, non utilizzare le celle nelle altre colonne da K in poi.** 

Una volta completati tutti i fogli di lavoro per ogni PP, vengono automaticamente calcolati i valori nel foglio di lavoro BUDGET e i valori per work package. (fogli con WP da 0 a 4.) Con questo si completa il piano finanziario del progetto.

 $\overline{a}$  $1$  Nel caso di costo forfettario al 20%, i costi di viaggio e alloggio non sono ammessi. Questi costi sono già inclusi nel costo forfettario. Per tutte le altre forme (costi reali, costi forfettari del 10% o del 15%), è possibile imputare questa categoria di spesa.

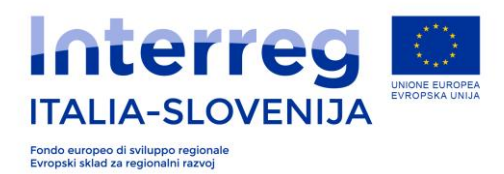

## **Particolarità del foglio di lavoro BUDGET:**

Il foglio di lavoro BUDGET contiene determinati avvisi che si attivano nei seguenti casi:

- Se l'importo del finanziamento FESR attribuito ad un Partner è inferiore a 100.000,00 Euro;
- se il valore totale delle risorse FESR destinate ai partner fuori area di programma supera il 20% dei fondi FESR a livello di progetto (l'avviso si manifesta anche per il singolo partner di progetto).